## **Einrichtung FTP-Upload How do I set up the FTP upload under MS FrontPage XP ? MS FrontPage XP**

After starting FrontPage click **"Publish Web"** in the menu bar.

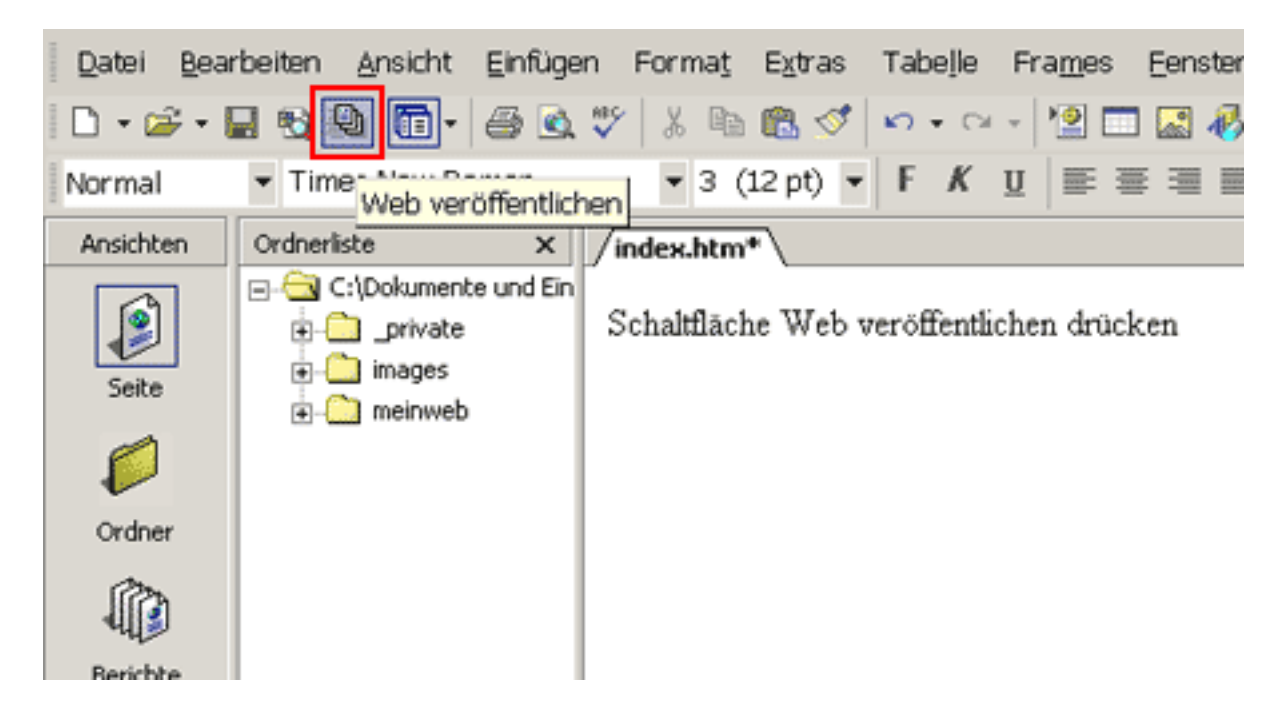

After that the following window opens up.

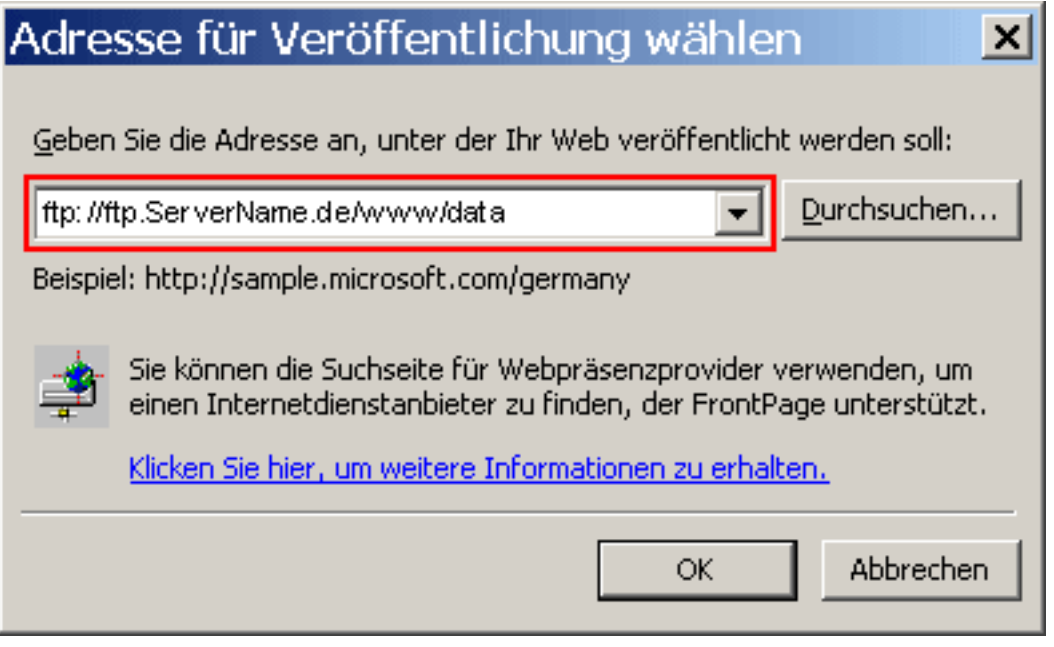

Here you enter **"ftp://ftp.ServerName.de/www/data"** in the text field and click **"OK"** to establish a connection to a server on the Internet.

## **Einrichtung FTP-Upload**

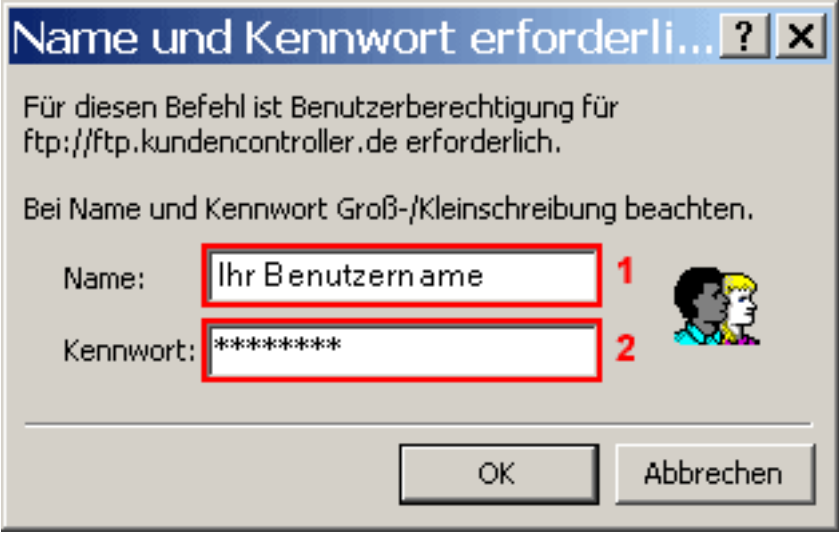

Enter the **username from the activation eMail** into the field **"Name"(1)** (case sensitive!). Enter the **password from the activation eMail** into the field **"Kennwort"(2).** Confirm you[r input with](https://faq.euserv.de/content/25/212/en/how-do-i-set-up-the-ftp-upload-under-ms-frontpage-xp-.html) **"OK"**.

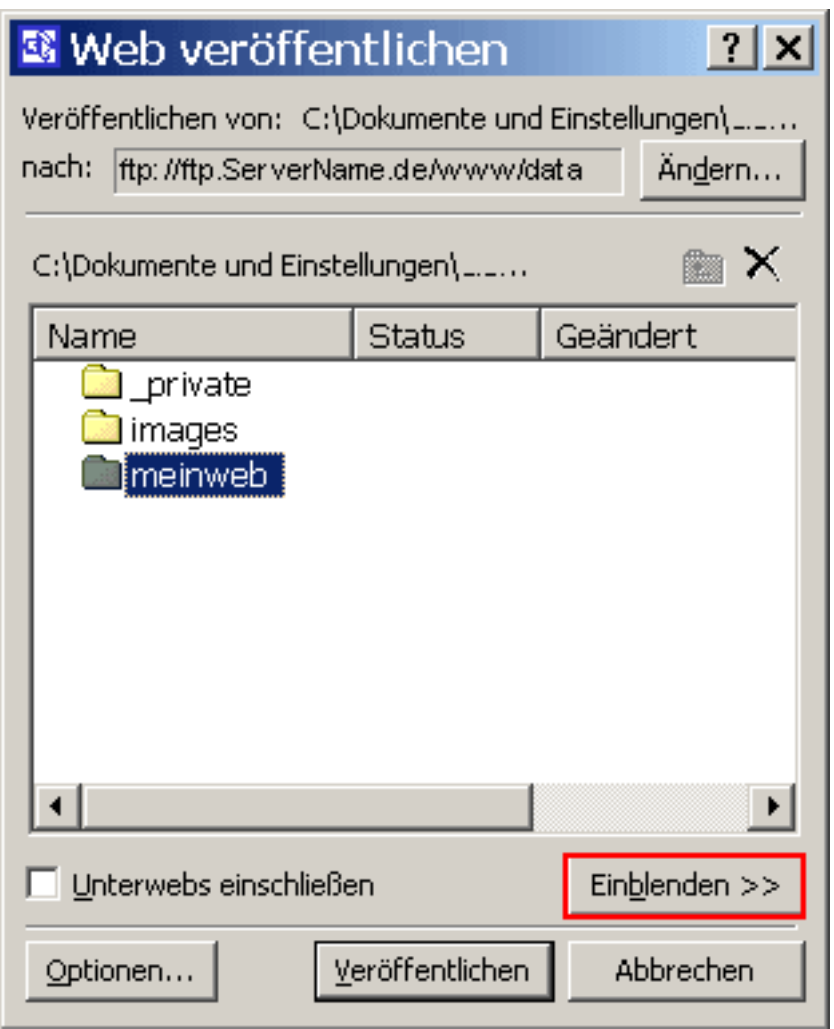

Now click the **"Einblenden"** button to show the following window.

## **Einrichtung FTP-Upload**

Now you are in your main web directory **"/www/data"**.

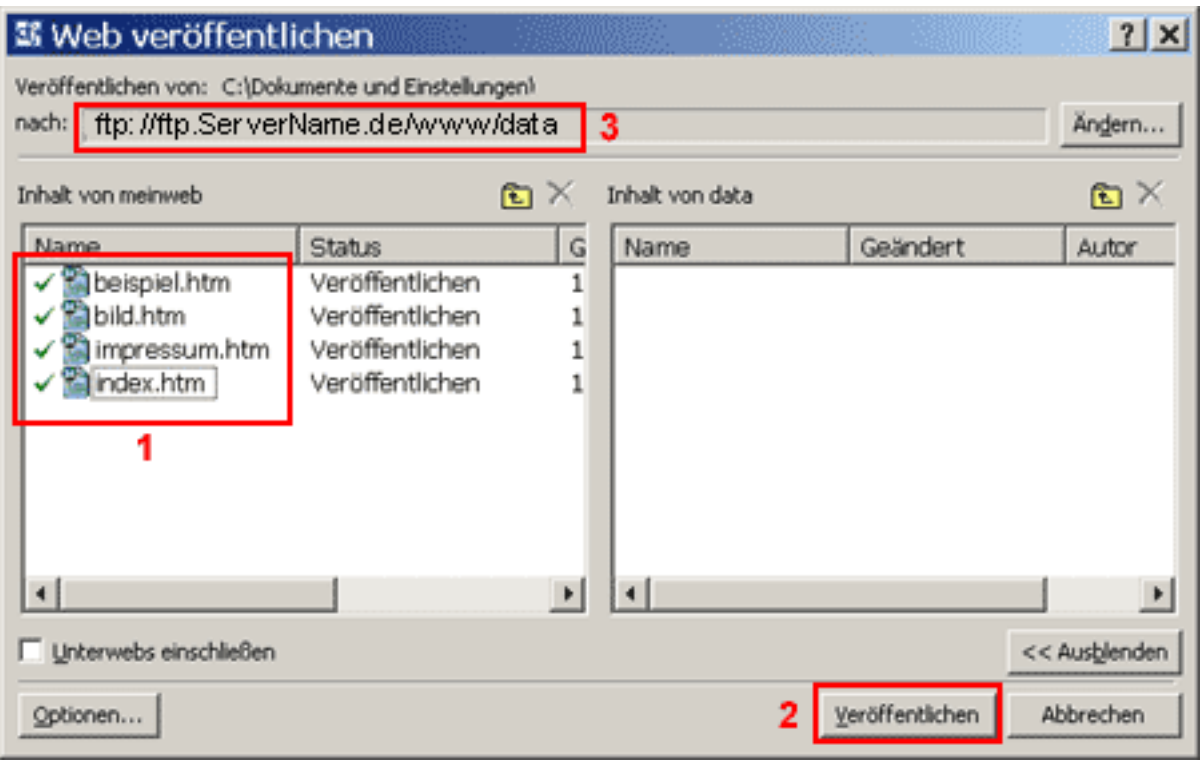

The left side shows the files of your PCs**(1)**, the right side displays the files located in the home directory on the server.

Before you can copy the files you have to select them with the mouse**(1)**.

By clicking the button **"Veröffentlichen"(2)** the selected files will be transferred to the selected server**(3)**.

Unique solution ID: #1455 Author: EUserv Kundensupport Last update: 2012-07-17 16:03